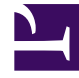

# **SGENESYS**

This PDF is generated from authoritative online content, and is provided for convenience only. This PDF cannot be used for legal purposes. For authoritative understanding of what is and is not supported, always use the online content. To copy code samples, always use the online content.

## Outbound (CX Contact) CX Contact **Help**

Create / Edit a Schedule

7/26/2024

## Contents

- 1 [Create or edit a Schedule](#page-2-0)
- 2 [Schedules List Properties](#page-4-0)
- 3 [Schedule Options Properties](#page-5-0)
- 4 [Campaign Groups Properties](#page-5-1)
- 5 [Related Topics](#page-8-0)

Learn how to create and edit schedules that automatically and periodically run Campaign Groups.

#### **Related documentation:**

• •

## <span id="page-2-0"></span>Create or edit a Schedule

CX Contact Schedules allow you to create and run one or more Campaign Groups automatically and periodically using a predefined schedule. You can access and customize near-real time reporting data about Schedules from the Schedules Dashboard.

#### [Link to video](https://player.vimeo.com/video/725592664?title=0&byline=0&portrait=0)

- 1. Click the **Schedules** menu. The Schedules list appears. For details, see the Schedules List Properties table below.
- 2. Select your preferred view.
	- **Table View** Lists all the existing schedules.
	- **Calendar View** Displays all of the existing schedules in the day on which they are scheduled to start.
- 3. Select **New** to create a new schedule or click the name of the schedule you want to edit. Use the **Global** toggle to switch between global (UTC) and local time zones for the schedule.
- 4. Select the **Schedule Options** tab and set the available options. The options in the **Schedule Options** tab enable you to define when the Campaign Groups associated with the schedule is run. For details, see the Schedule Options Properties table below.

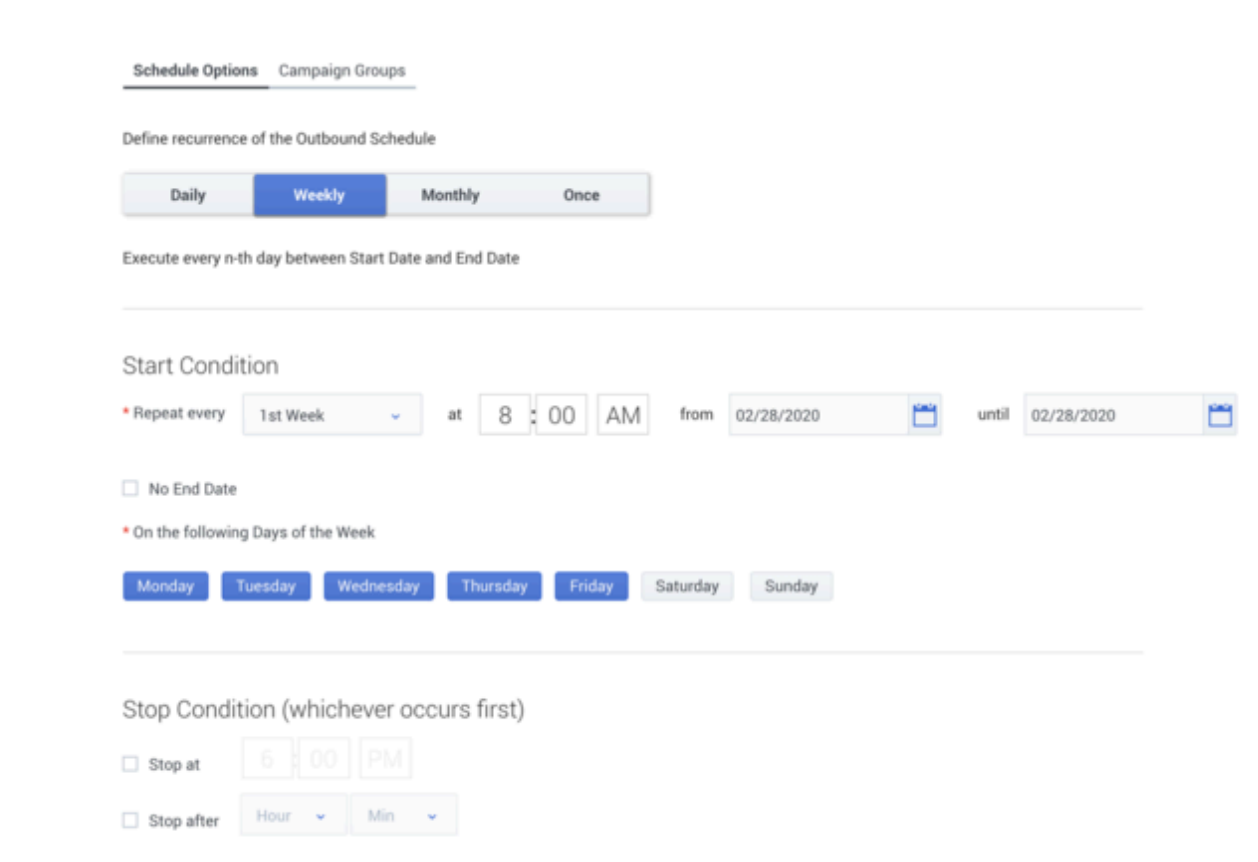

5. Select the **Campaign Groups** tab and select the Campaign Groups to which this schedule is applied. When the schedule is run, the selected Campaign Groups are activated. For details, see the Campaign Groups Properties table below.

Schedule Options Campaign Groups

Campaign Groups in Schedule

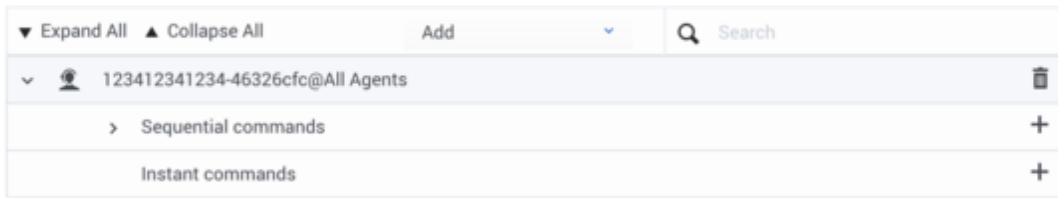

- 6. Select the **Campaign Group Dialing** panel and configure the following options:
	- **Change Dialing parameters** Change the Campaign Group's pacing parameters.
	- **Force Stop** Force the Campaign Group to be unloaded.
	- **Start** Load the Campaign Group.
- **Start Paused** Pause the Campaign Group.
- **Stop** Unload the Campaign Group.

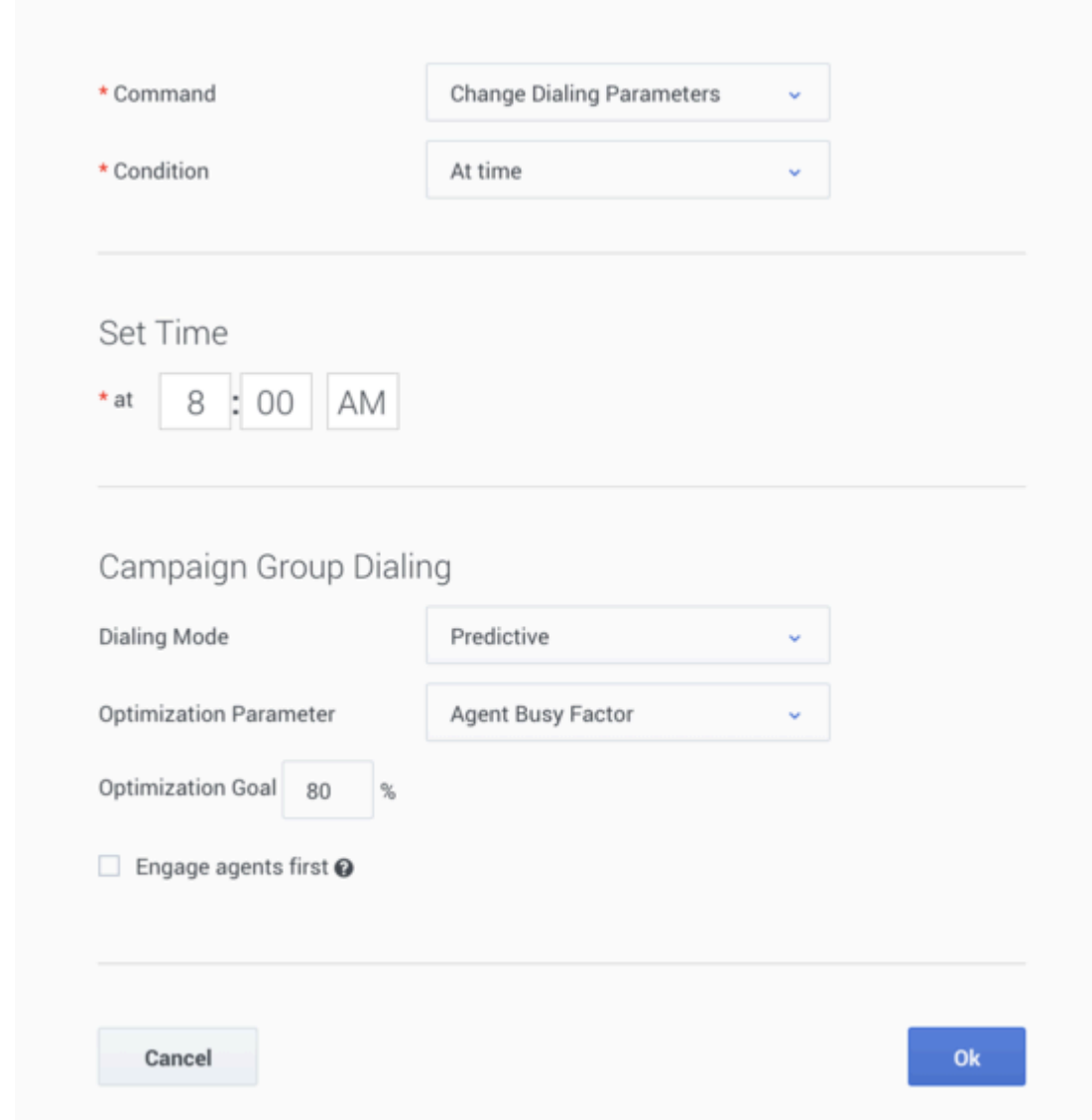

7. Click **Save Schedule**.

## <span id="page-4-0"></span>Schedules List Properties

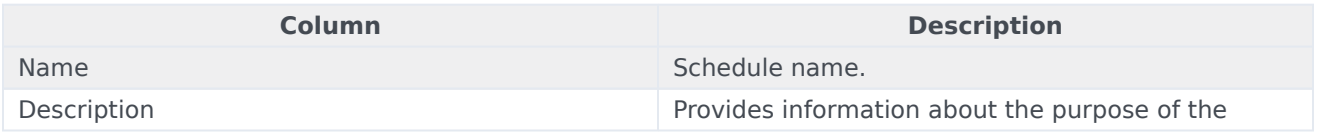

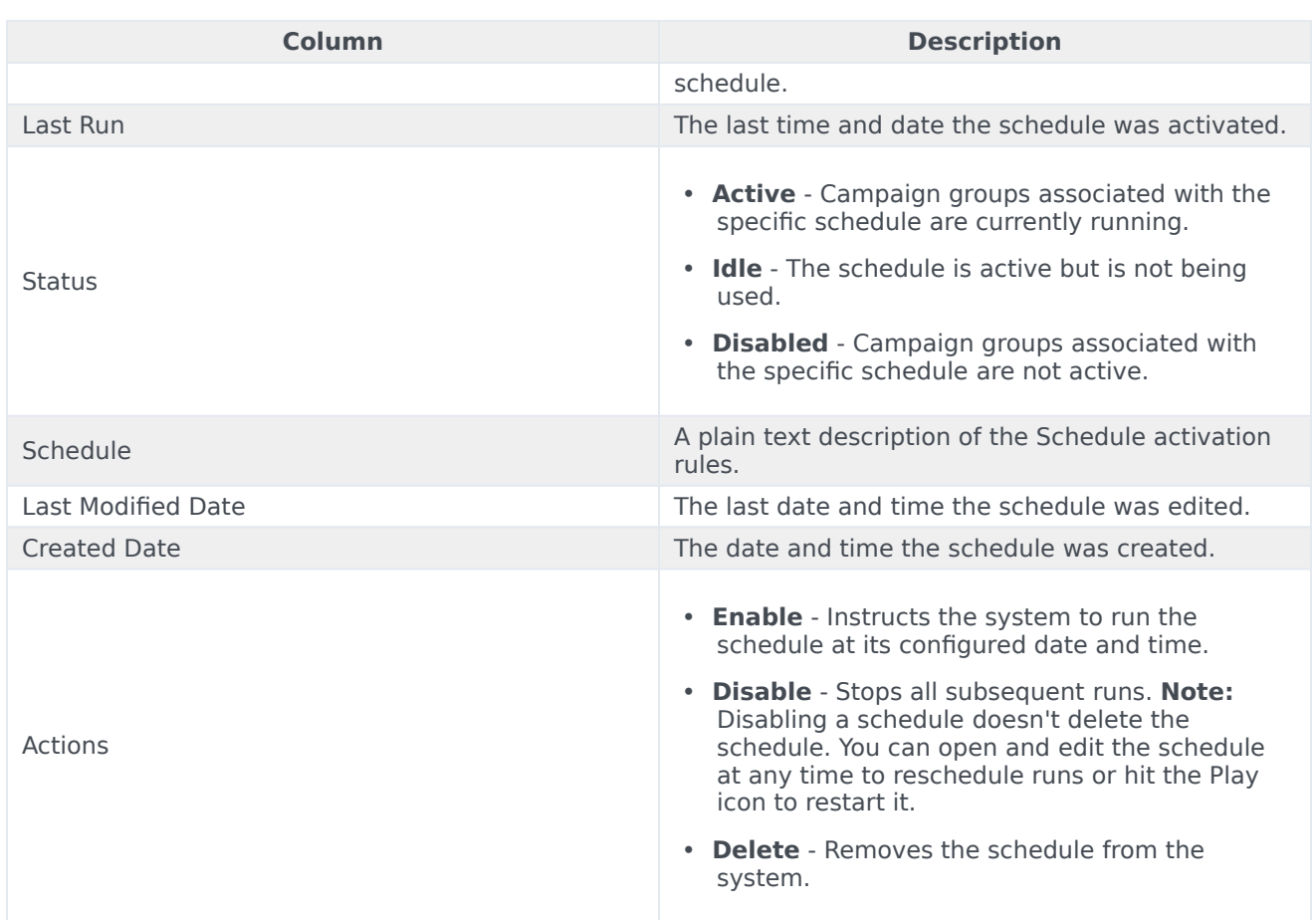

## <span id="page-5-0"></span>Schedule Options Properties

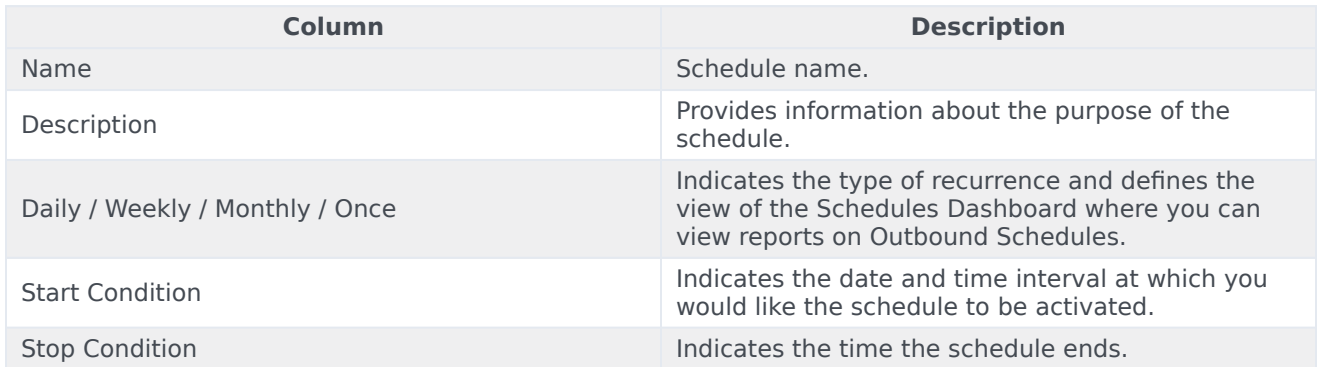

## <span id="page-5-1"></span>Campaign Groups Properties

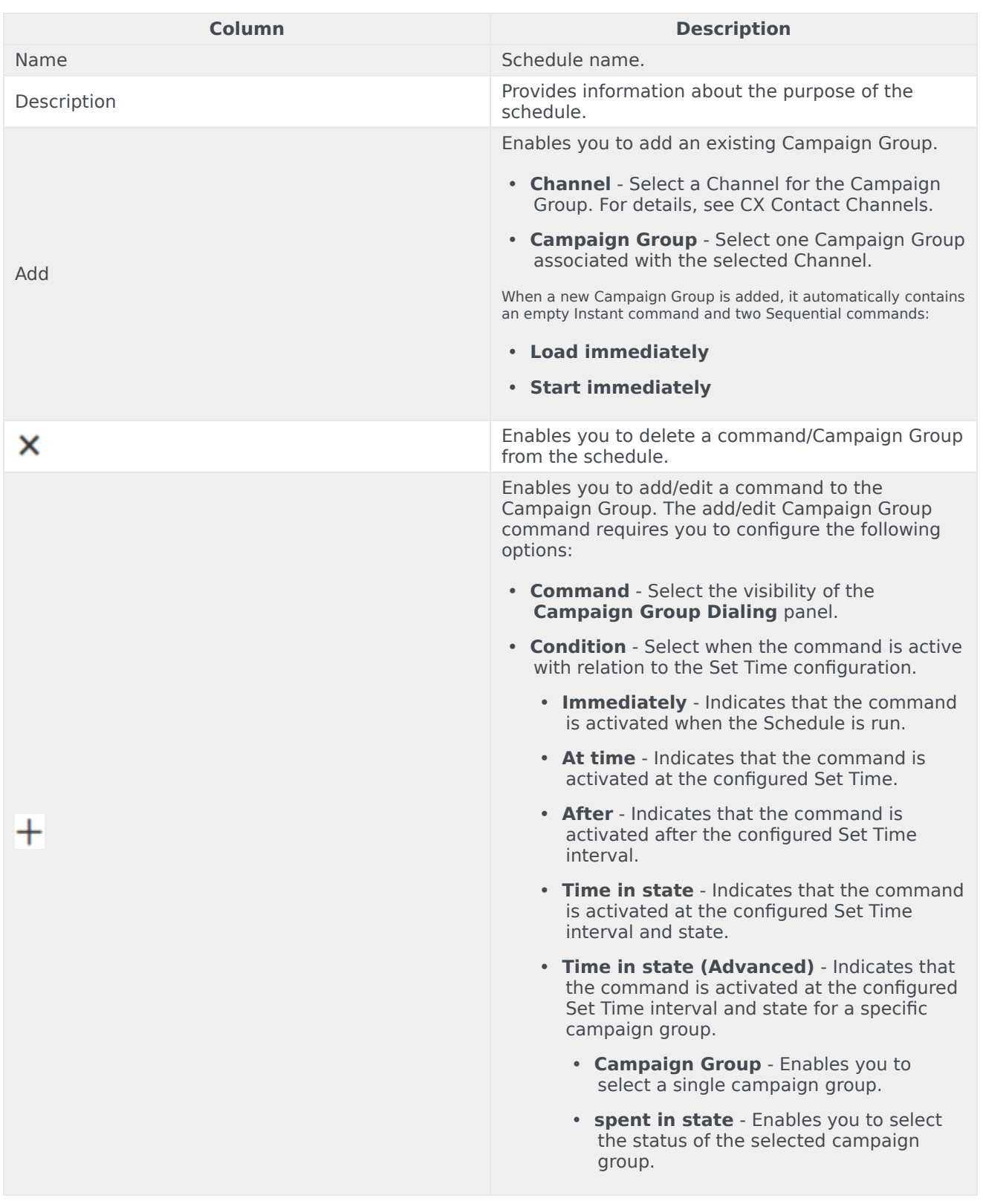

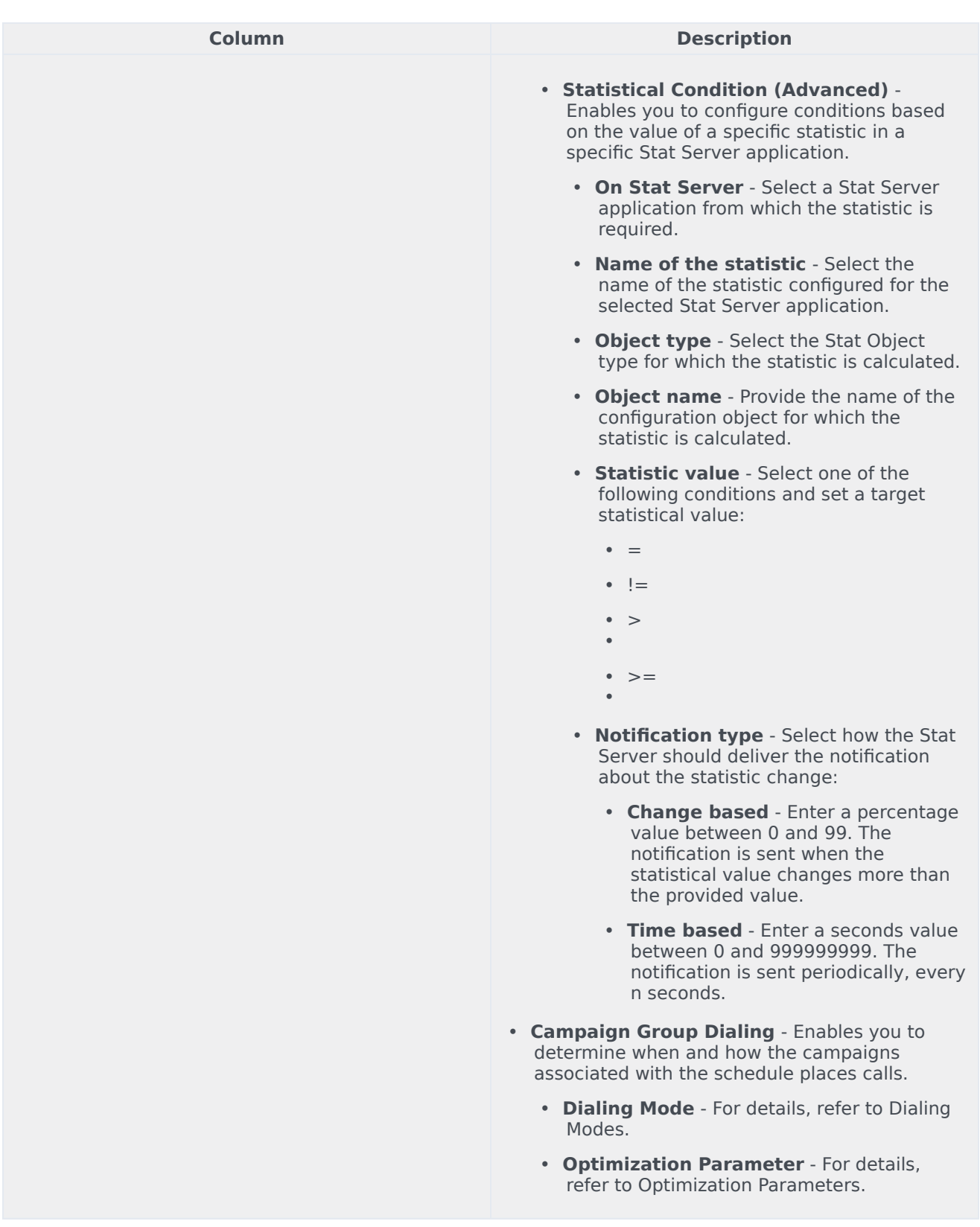

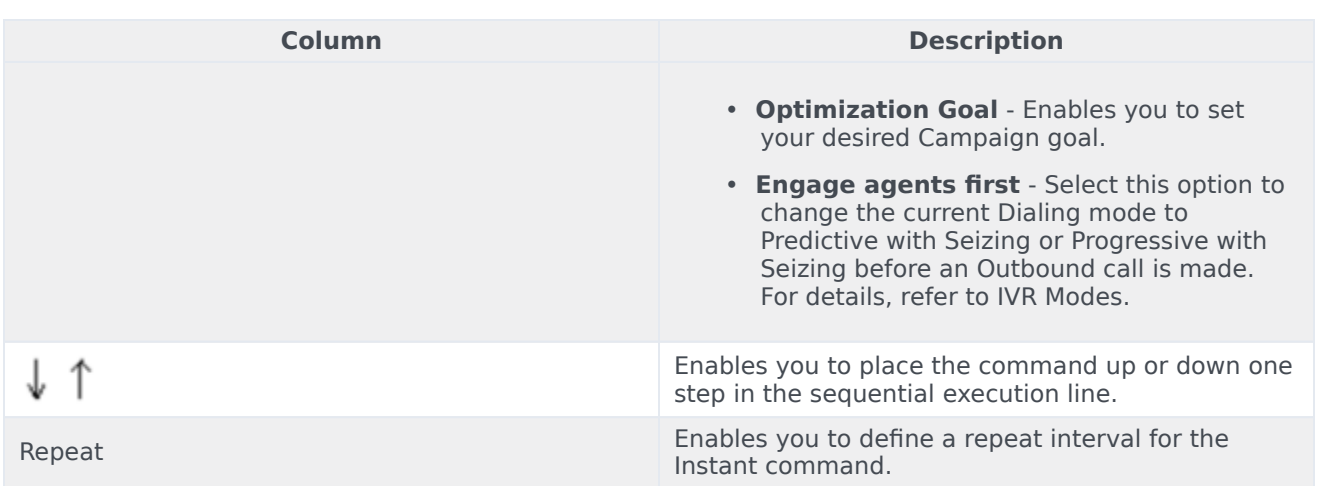

## <span id="page-8-0"></span>Related Topics

- Schedules
- Schedules Dashboard
- Create a Campaign Group